## NameCoach: Record and listen to names in Moodle

Last Modified on 12/12/2023 4:20 pm EST

**NameCoach** is an online platform for recording and sharing name pronunciations**.** This article explains how to **use the NameCoach activity in a Moodle course to record yourself pronouncing your name and hear others say their names**. (You can also a create a [NameCoach](http://lits.knowledgeowl.com/help/namecoach-add-name-recording-to-your-email-signature) recording to link to your email signature.)

**Before you start,** you will need:

- to be enrolled in a Moodle course containing a [NameCoach](http://lits.knowledgeowl.com/help/namecoach-add-to-a-moodle-course) activity**.** (If your course doesn't have one, ask your instructor or a course editor to add it!)
- Click the **NameCoach activity** on the Moodle page to open it.

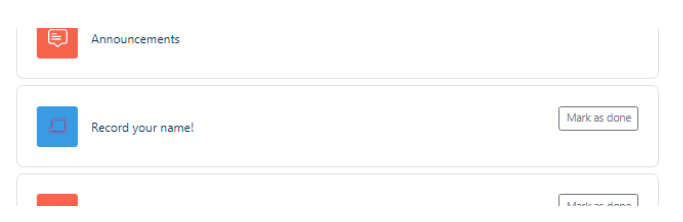

● Click the ▷ (Press to hear) button for a name in the **Recorded Names** section to listen to it.

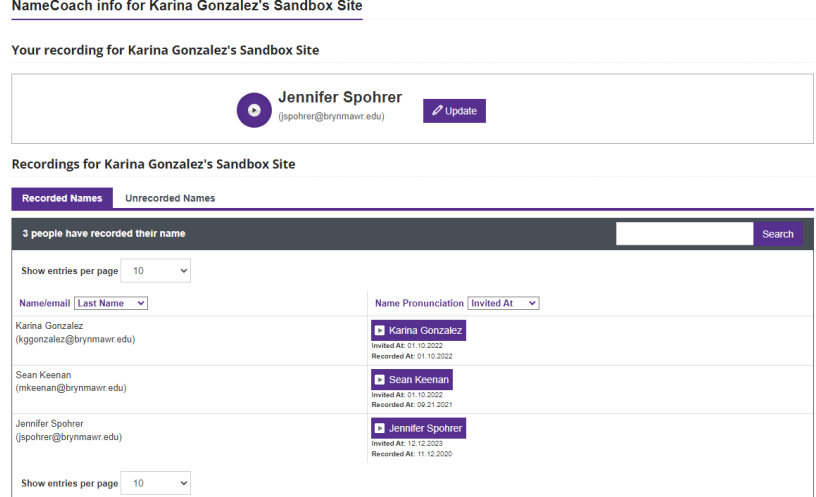

- **Your recording** is at the top of the page:
	- **If you have already made a NameCoach recording** , click to listen to it and ✏ **Update** if you'd like to re-record.
	- If you haven't click **Record name** and choose a recording option:
		- **Phone.** Enter your phone number, then click **Submit and Call Me.** NameCoach will call that

number and prompt you to say your name, as if you were recording a voicemail message.

- Web Recorder (requires a microphone). Click  $\mathcal Q$  **Record**, wait for the countdown, then say your name and click  $\Box$  **Stop**.
- **Uploader.** Drag a audio file of a recording you've already made to the upload window or click **Browse for file** to select it from your computer, then click**Submit and Finish**. (Max file size is only 150KB and .MP3 files work best.)

**Having difficulty recording?** Try one of the other methods. See also NameCoach's [troubleshooting](https://name-coach.zendesk.com/hc/en-us/articles/115004546914-Troubleshooting-Your-Recording) guide **B**.

## **Questions?**

If you have any additional questions or problems, don't hesitate to reach out to the**Help Desk**!

**Phone:** 610-526-7440 | [Library](https://www.brynmawr.edu/inside/offices-services/library-information-technology-services/hours) and Help Desk hours **Email:** help@brynmawr.edu | [Service](https://td.brynmawr.edu/TDClient/Requests/ServiceDet?ID=201) catalog **Location:** Canaday Library 1st floor